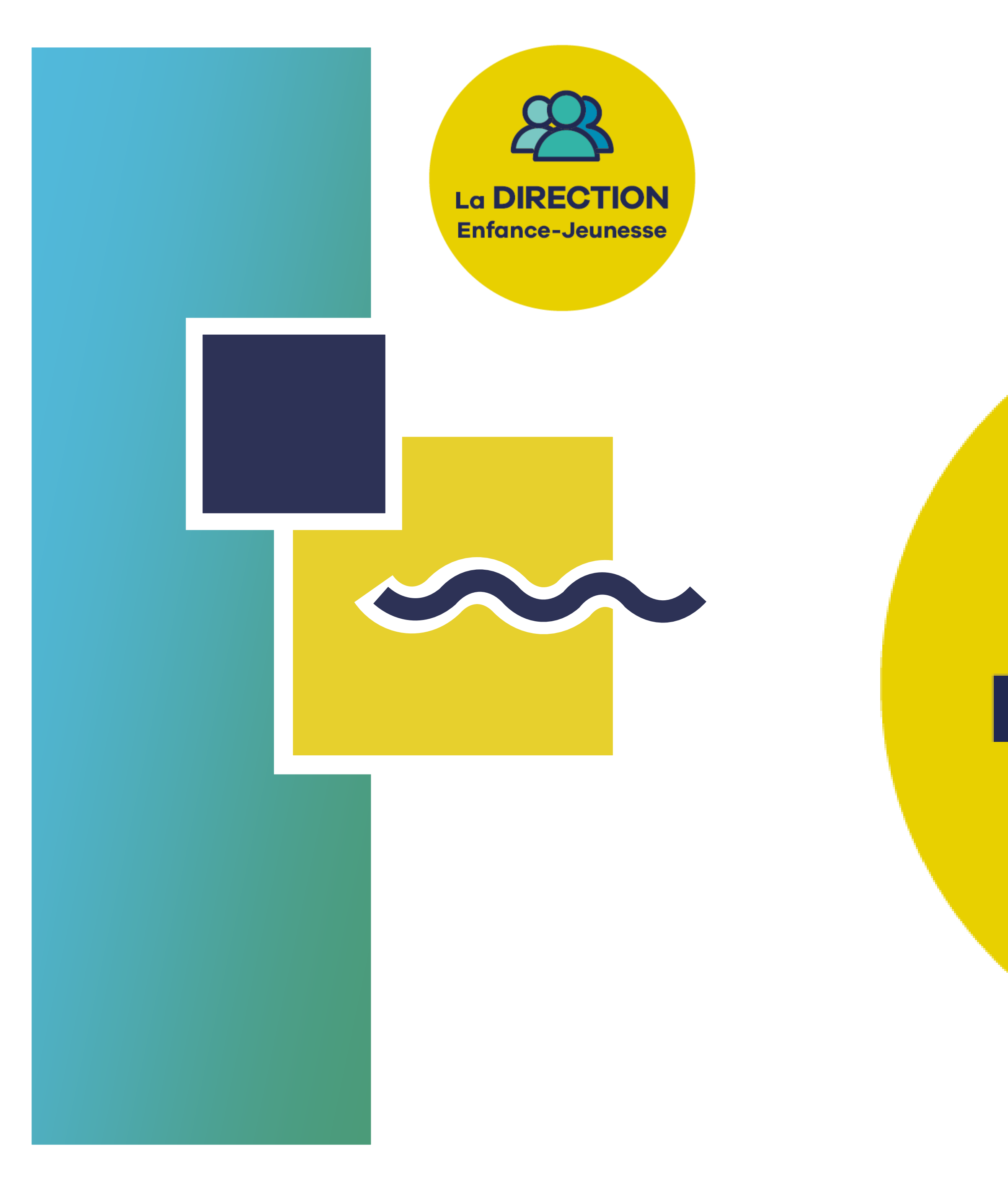

## **TUTORIEL**

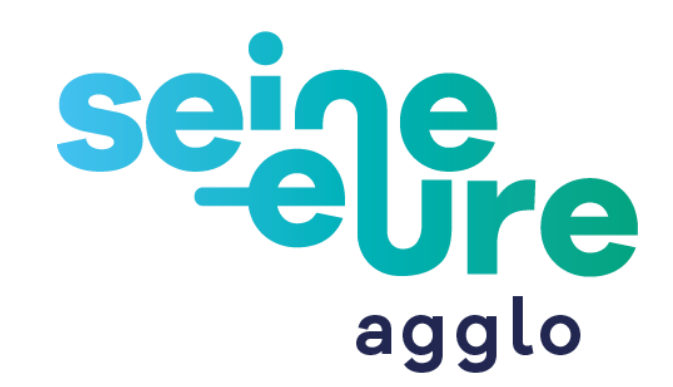

# **BIENVENUE** sur le **Portail Famille**

# La DIRECTION **Enfance-Jeunesse**

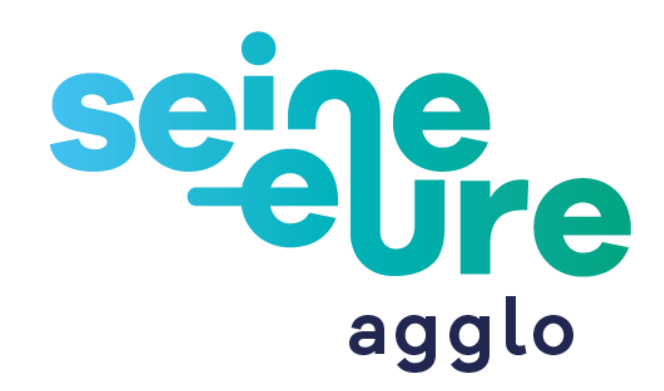

#### **Comment inscrire mon enfant ?**

#### **Suivre les étapes 1 à 4**

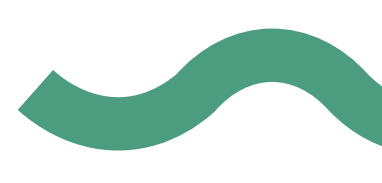

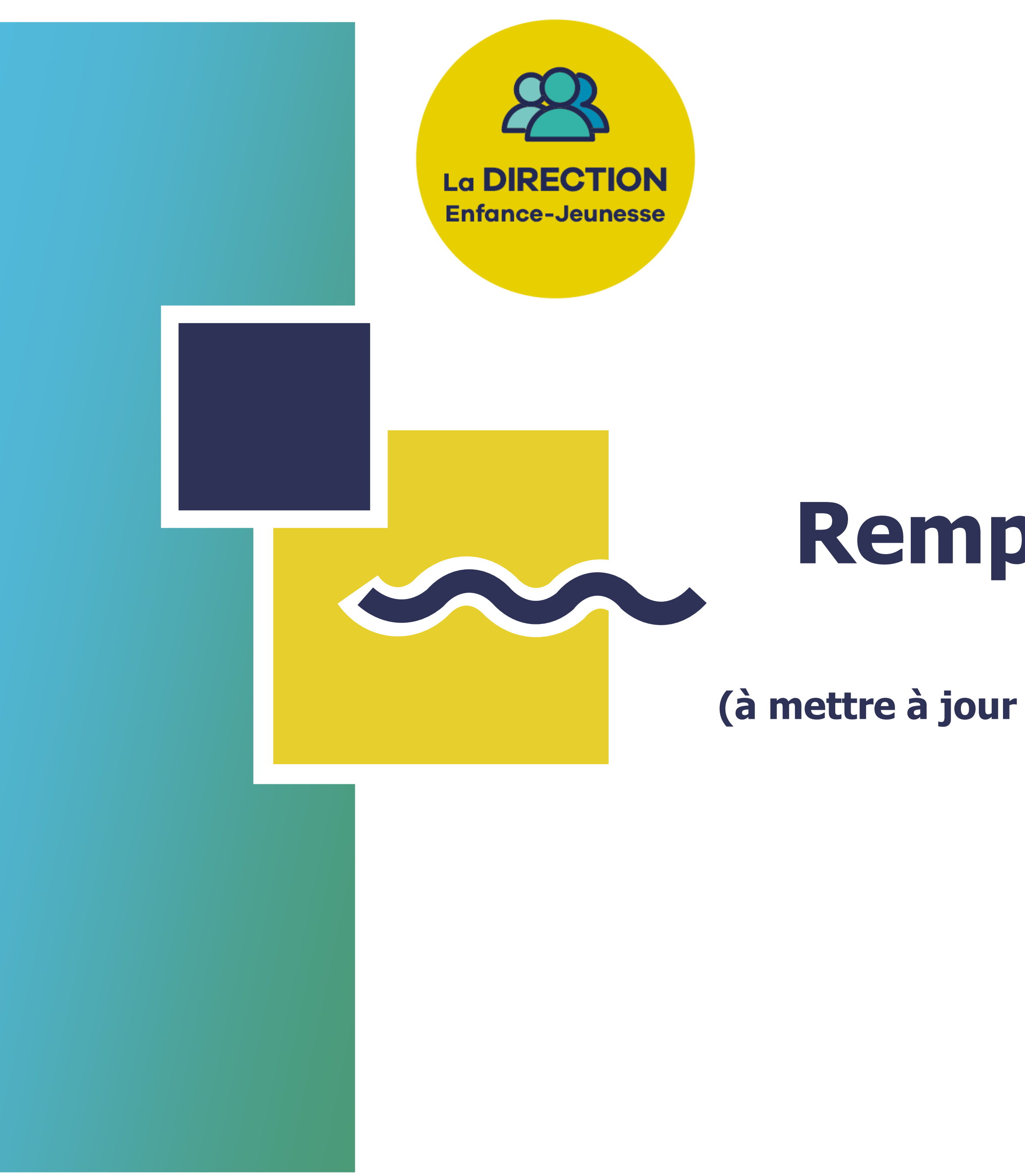

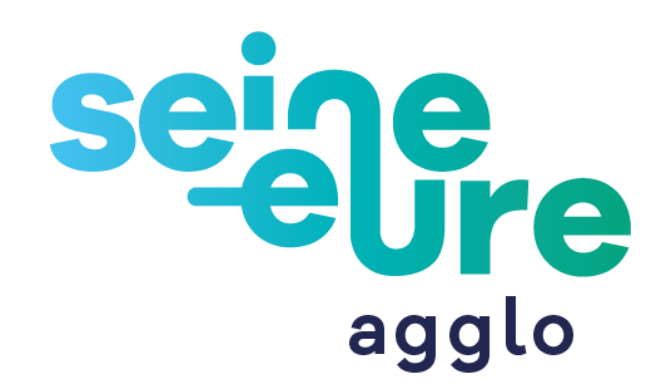

### **Remplir la Fiche Sanitaire de mon enfant**

**(à mettre à jour et à valider avant chaque début d'année scolaire)**

## **Fiche Sanitaire**

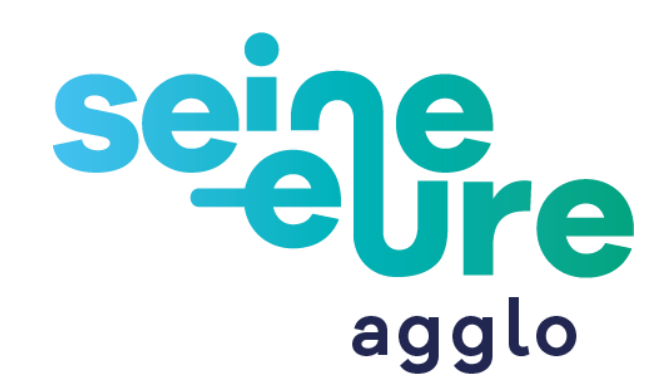

- Puis renseignez les éléments à compléter (possibilité de joindre la photocopie des vaccins

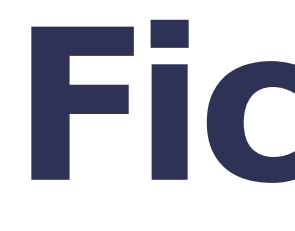

- Cliquez sur : « **Fiche sanitaire ».**
- Cliquez sur **« Fiche sanitaire à compléter ».**
- dans l'étape 2).
- 
- Renseignez la vaccination, les allergies etc…
- **« Enregistrer ».**

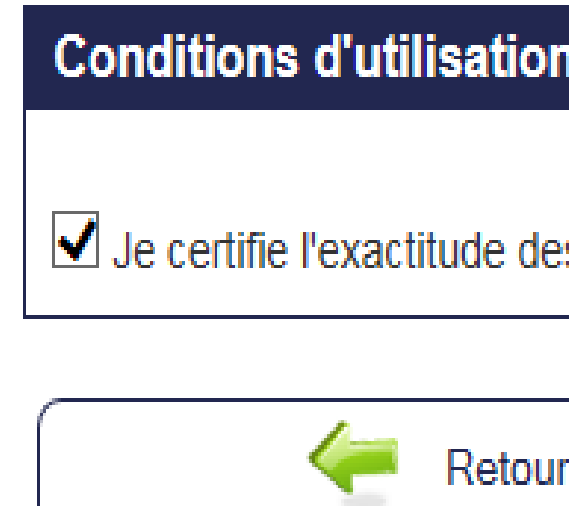

- Renseignez les personnes habilitées puis cliquez sur **« Enregistrer les contacts ».**

- Validez la fiche sanitaire en cochant les conditions d'utilisation puis cliquez sur

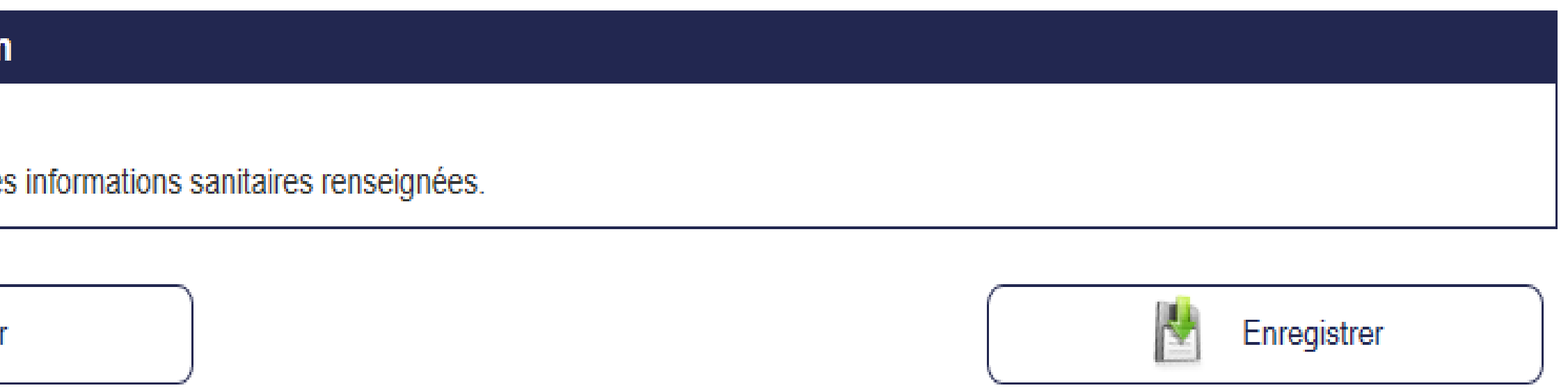

**NB :** Vous pouvez visualiser les Conditions Générales d'Utilisation dans l'onglet **« Mes documents »** puis cliquez sur **« Documents à télécharger »**.

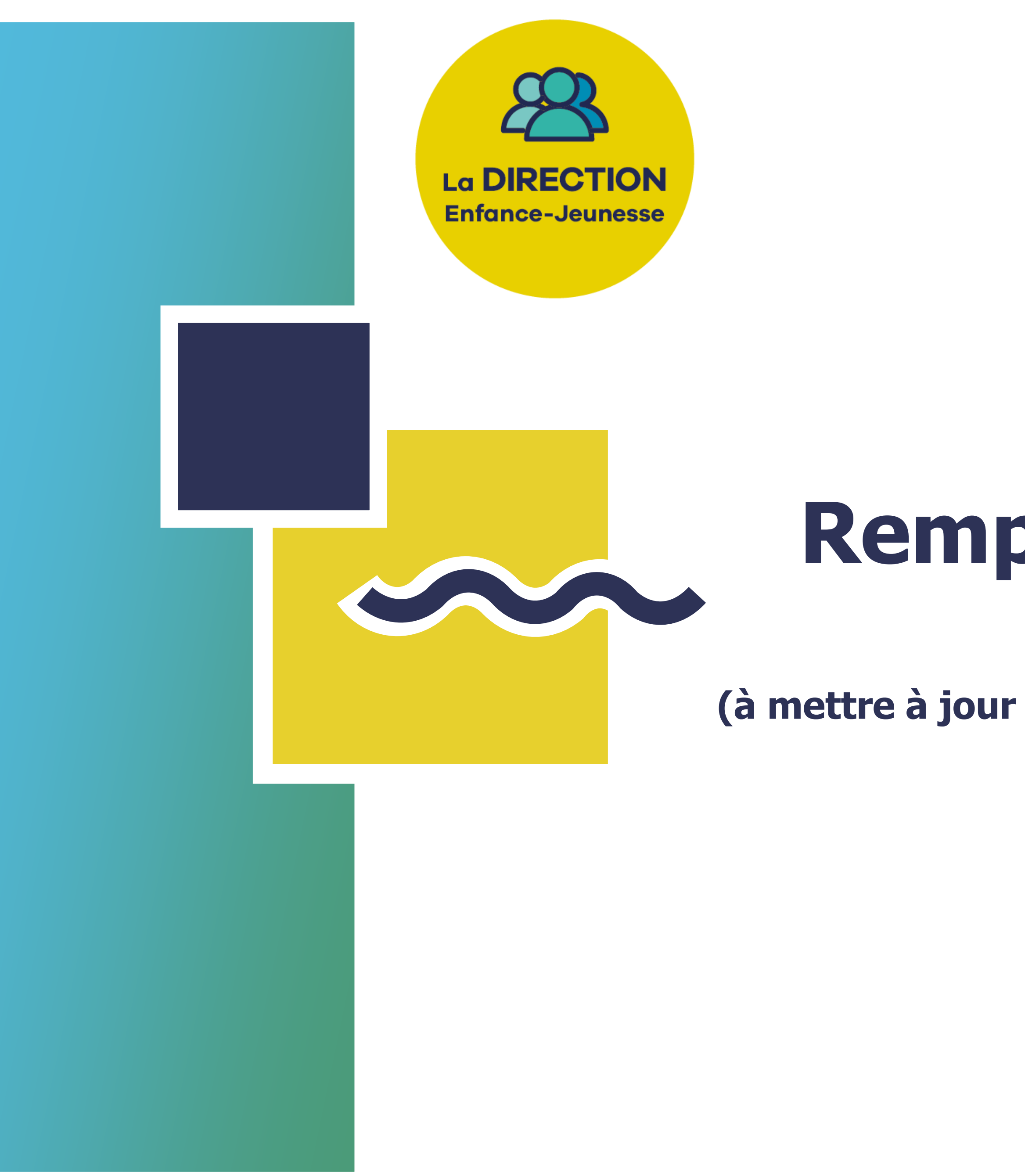

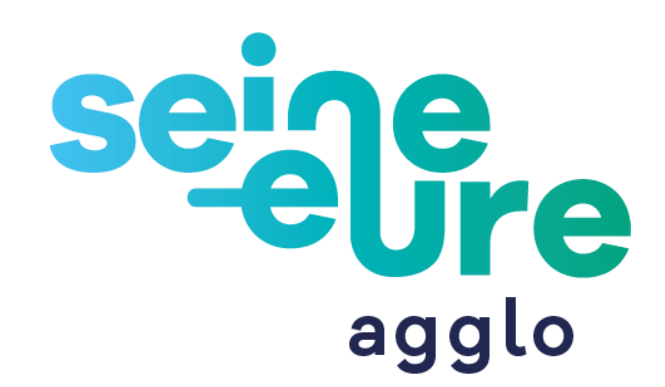

### **Remplir le dossier annuel de mon enfant**

**(à mettre à jour et à valider avant chaque début d'année scolaire)**

### **Dossier annuel**

- Cliquez sur : « **Dossier annuel »**
- Cliquez sur **« DOSSIER 20../20.. »**

Puis joindre les documents suivants : Attestation de Quotient Familial CAF (année en cours). Attestation d'assurance extrascolaire (année scolaire en cours). Autorisation photo (valable 3 ans, téléchargeable dans l'onglet **« Documents à télécharger »**).

- 
- 
- 

Vous pouvez également joindre :  $\triangleright$  Photocopie du carnet de vaccination. PAI (Projet d'Accueil Individualisé).

Brevet de natation (pour les stages et les séjours).

Une fois les pièces insérées, cliquez sur **« continuer »** puis **« terminer ».**

**NB :** Une fois les pièces transmises, elles seront vérifiées et validées par la Direction Enfance-Jeunesse, un mail de validation vous sera envoyé sur votre espace personnel.

Vous pourrez alors passer à l'étape 3.

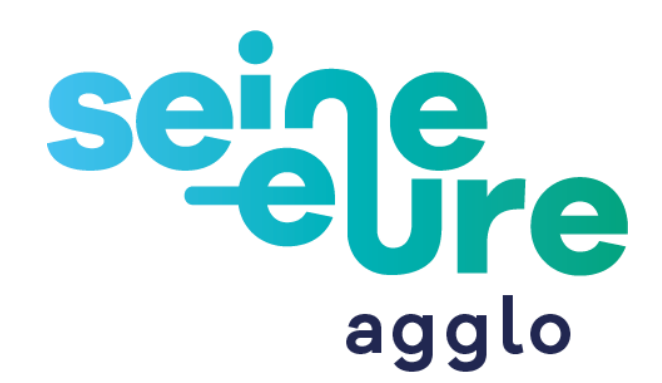

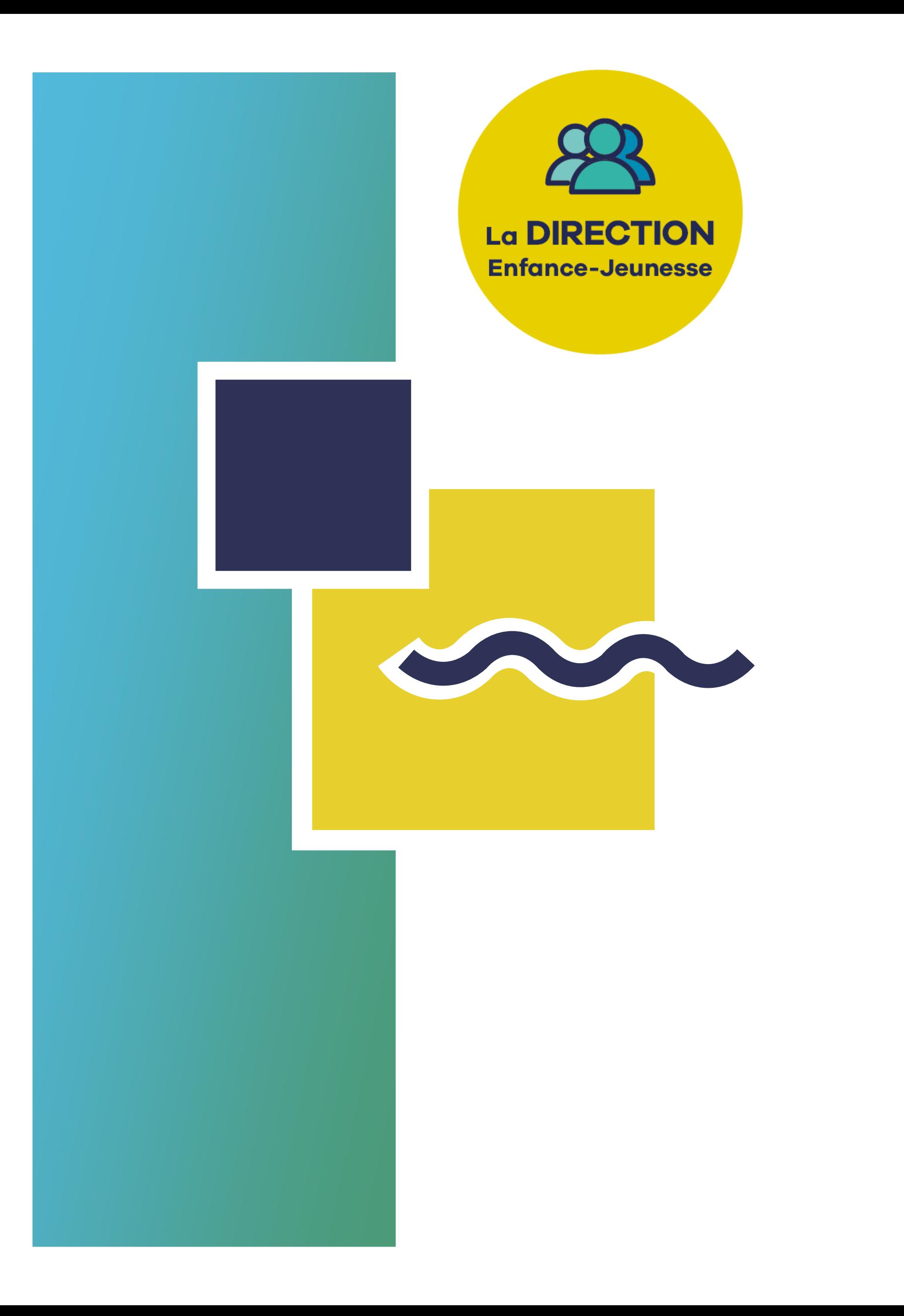

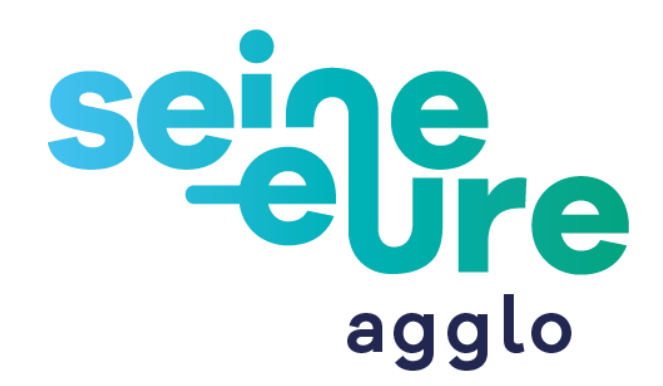

### **Inscription de mon enfant**

### **Inscription de mon enfant**

#### **(Accessible uniquement après validation du dossier de votre enfant, étape 1 et 2, par la Direction Enfance-Jeunesse)**

- Cliquez sur la commune de votre choix (lieu de l'accueil de loisirs). Cochez la case de l'activité souhaitée puis cliquez sur **« continuer ».**

- Sélectionnez le mois souhaité pour réserver la(les) journée(s).

- Cliquez sur : « **Inscription à une activité ».**
- 
- 
- 
- 
- 
- L'inscription de votre enfant est effective.
- 

- **Cochez les journées souhaitées** en sélectionnant « matin » et/ou « repas » et/ou « après-midi » selon vos besoins puis **« enregistrer et terminer** ».

- Pour ajouter d'autres dates cliquez sur **« Mes réservations et modifications ».**

Pour l'activité **« périscolaire »**, l'inscription est prise en compte pour l'année sans réservation au préalable des journées.

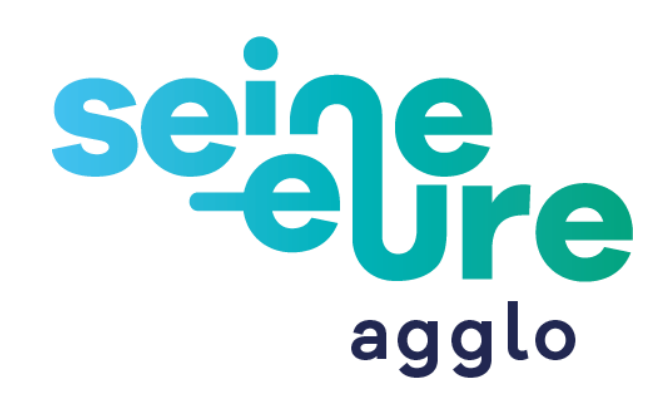

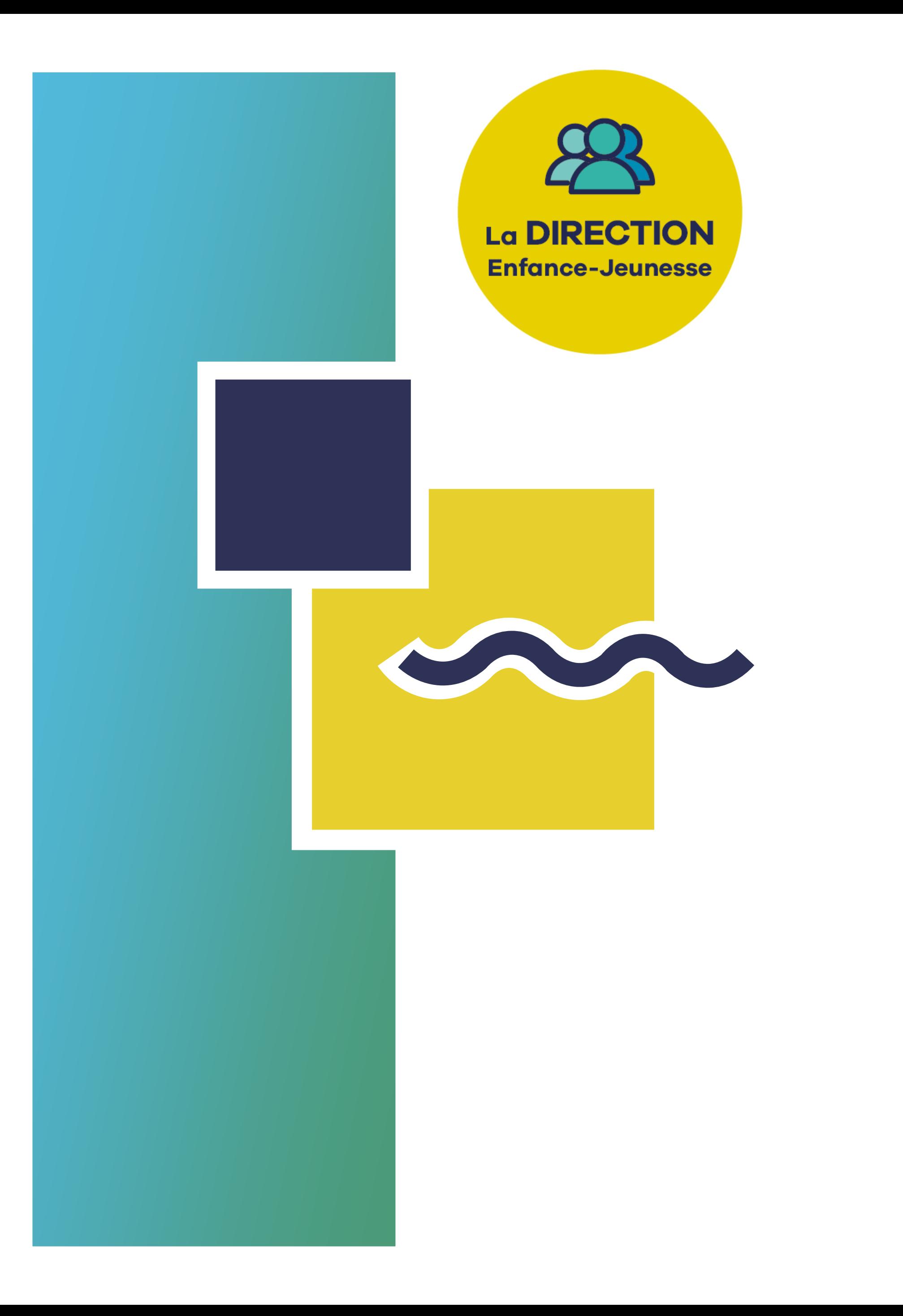

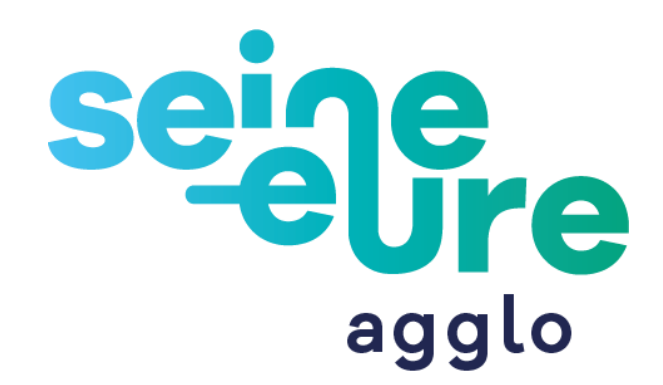

#### **Mes réservations et modifications**

### **Modification de mes réservations**

#### **(Pour ajouter et/ou annuler une réservation)**

#### - Cliquez sur : « **Mes réservations et modifications ».**

Ces modifications sont possibles : ≻ Pour le mercredi : jusqu'au dimanche précédent.

- Cliquez sur **« modifier »** (sous le mot « action »).

- 
- Sélectionnez l'activité concernée.
- 
- Sélectionnez le mois de votre choix.
- 
- Cliquez sur **« modifier le mois ».**

- Cochez et/ou décochez la(les) case(s) de votre choix.

Pour les vacances scolaires : uniquement durant la période d'inscription et d'annulation.

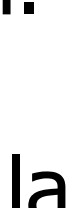

**NB :** Pour annuler les stages sportifs, stages découvertes et séjours , merci de contacter la Direction Enfance-Jeunesse (vous ne pouvez pas annuler depuis votre espace personnel).

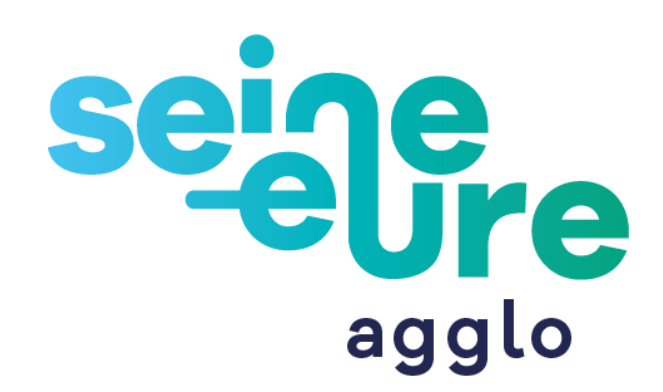

**(vérification des dates réservées)**

## **Mon enfant est-il inscrit ?**

# - Sélectionnez votre enfant : **« sélectionner un membre de votre foyer »** puis

- Cliquez sur **« Mon calendrier à imprimer ».**
- 
- **« sélectionnez une activité ».**
- Sélectionnez le mois à visualiser :

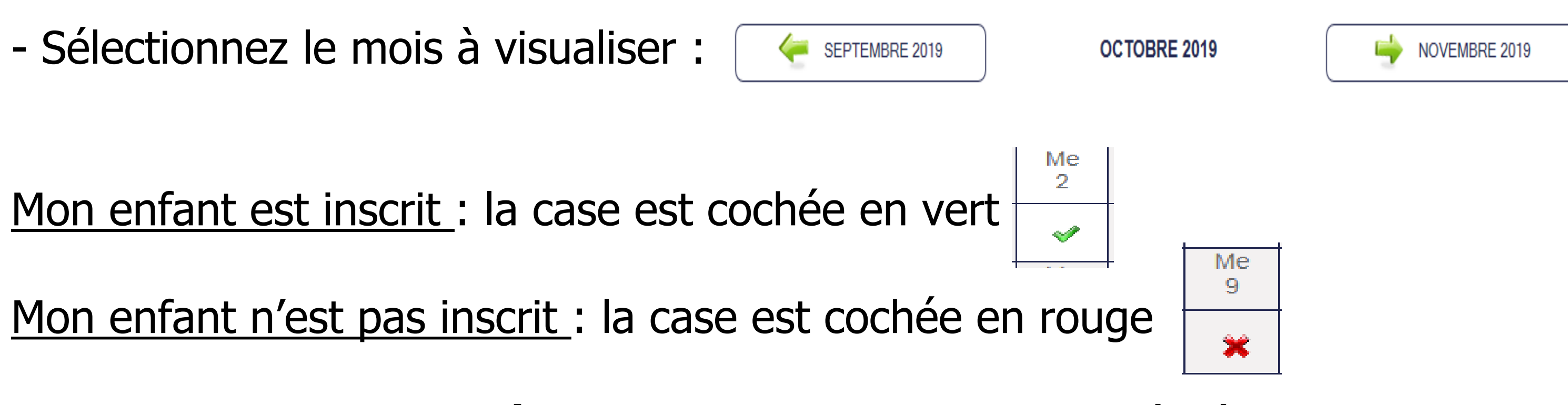

**En cas d'erreur de réservation**, merci de retourner à l'étape 4.

**NB :** Vous pouvez imprimer le calendrier mensuel de réservation : cliquez sur **« imprimer »**  (au dessus du mois en cours).

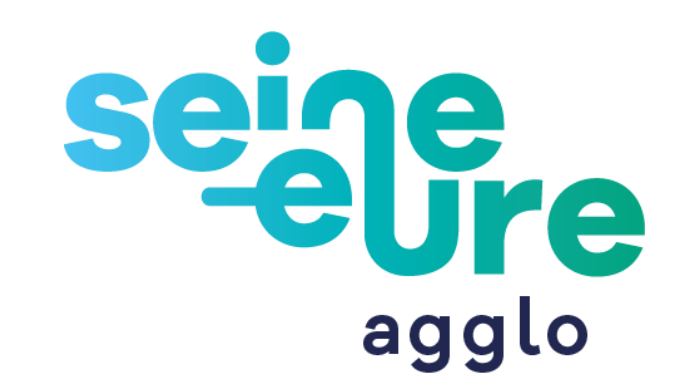